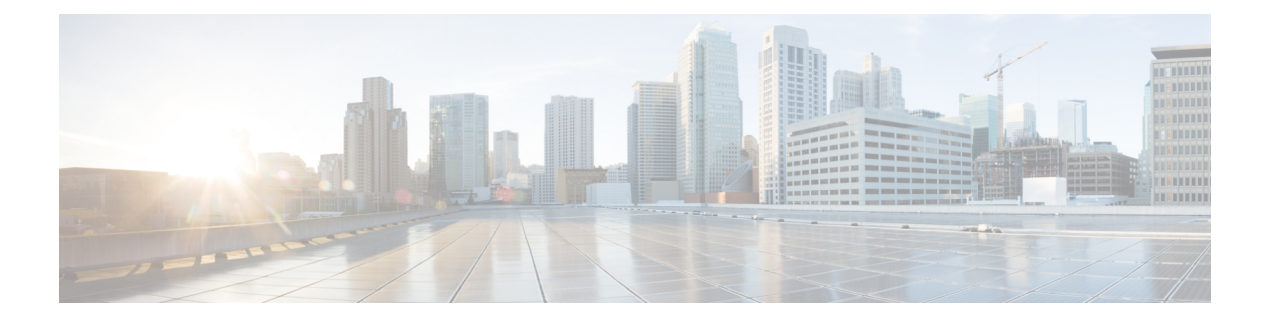

# **Appendix**

- Appendix A: Supported IMM [Features/Policies](#page-0-0) , on page 1
- Appendix B: [Conversion](#page-3-0) Options, on page 4
- [Appendix](#page-7-0) C: Proxy Settings, on page 8
- [Appendix](#page-9-0) D: Sample Use Cases, on page 10
- Appendix E: Providing [Feedback,](#page-11-0) on page 12
- [Appendix](#page-11-1) F: Technical Support, on page 12

# <span id="page-0-0"></span>**Appendix A: Supported IMM Features/Policies**

This section provides a list of features that are supported for conversion in the IMM transition tool, and a policy mapping between Cisco UCS Manager and Intersight.

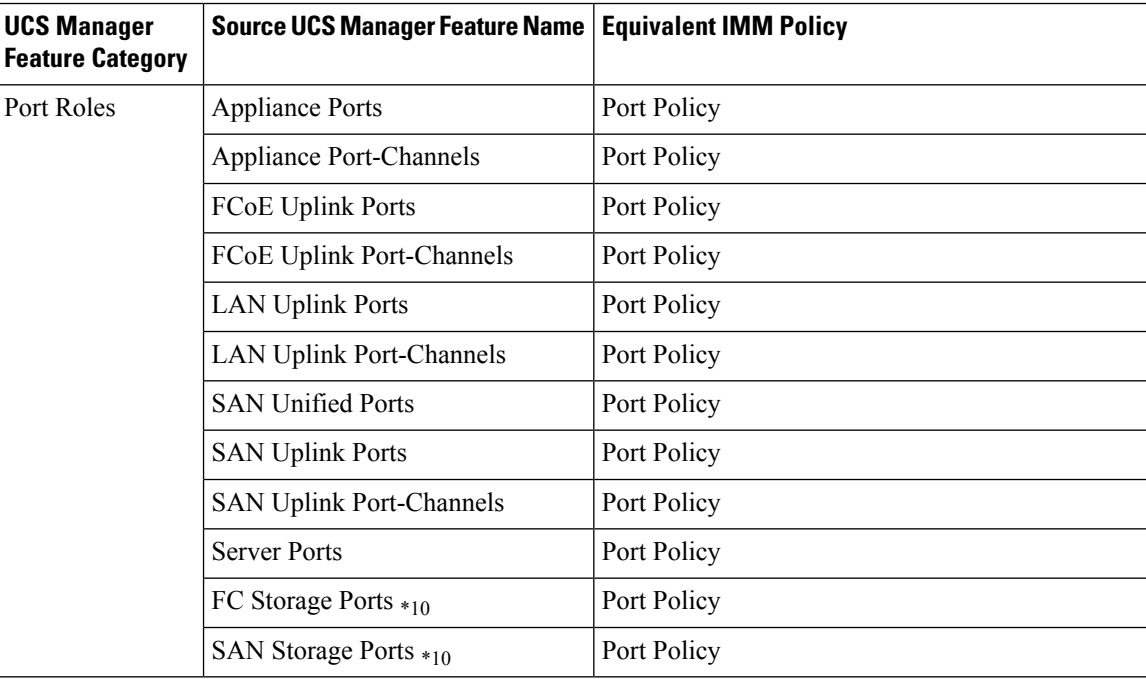

I

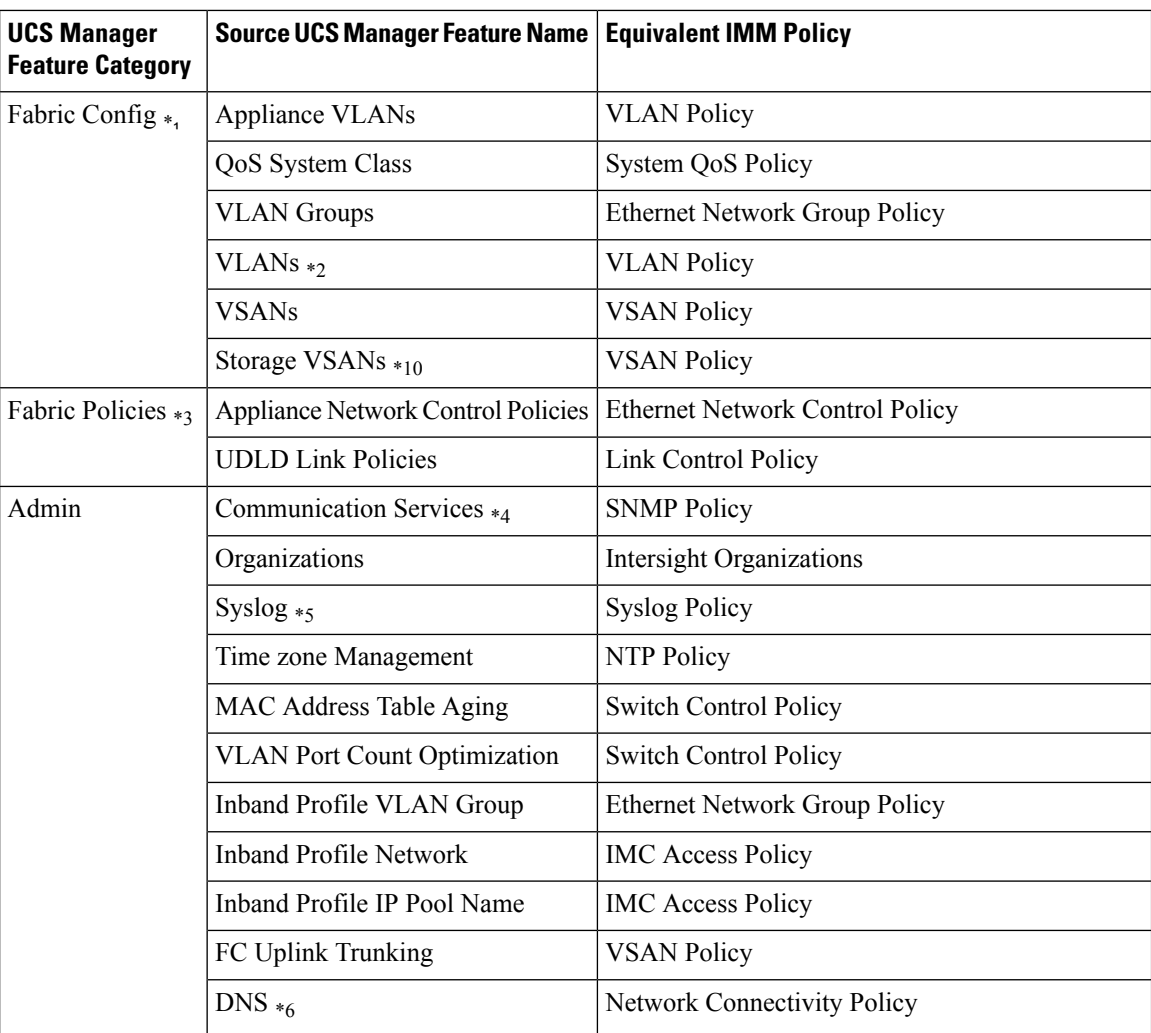

 $\blacksquare$ 

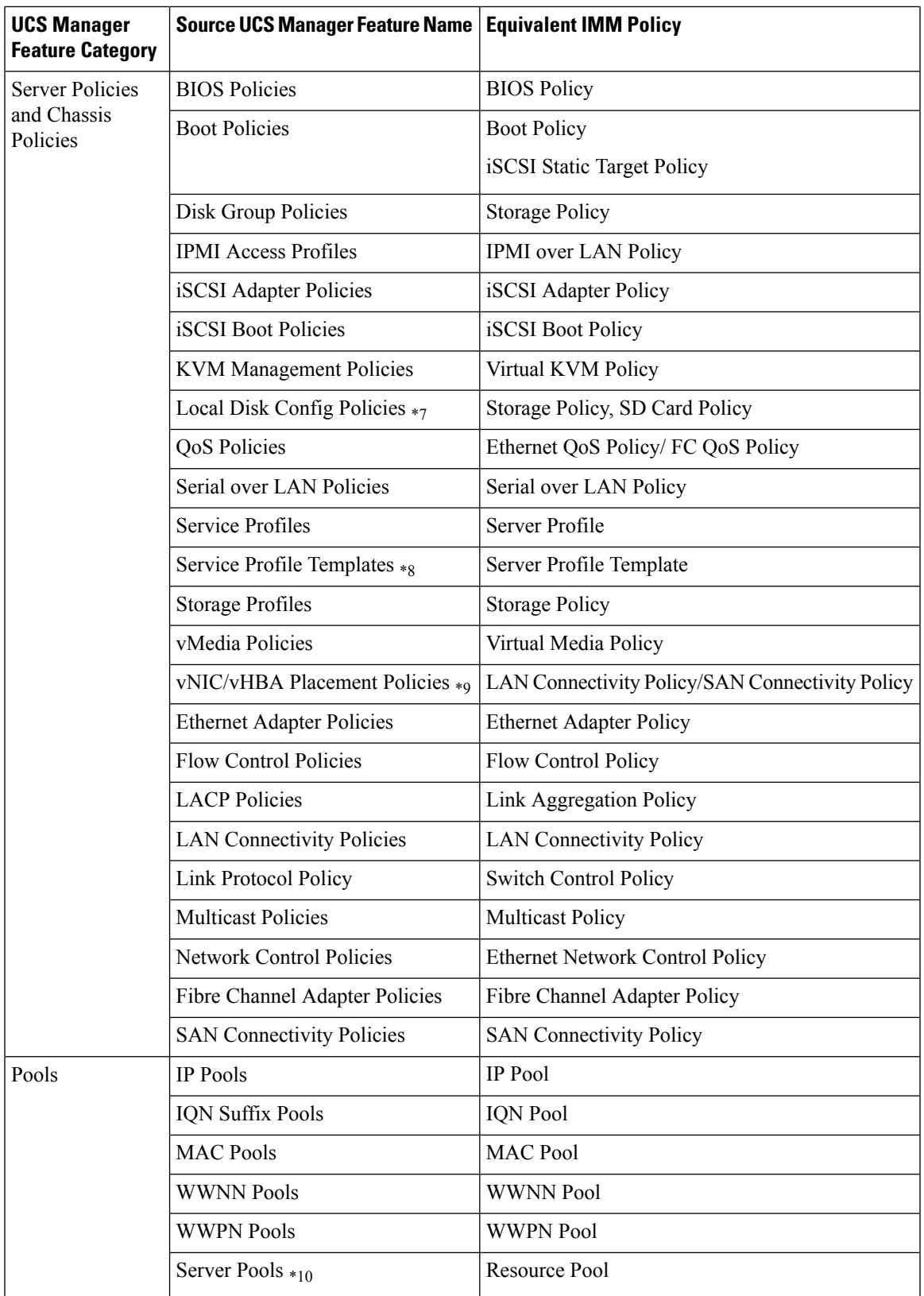

- \*1 Merged with regular VLANs
- \*2 No support for PVLAN
- \*3 Merged with regular Network Control Policies
- \*4 Sessions/HTTP settings are defined in Intersight Settings. Telnet/SSH settings are not supported
- \*5 Only supports up to two remote destination servers
- \*6 In UCS Manager, it is found under Admin > Communication Management > DNS Management
- \*7 Replaced by Storage Policy
- \*8 Only Updating Templates no support for Initial Templates (though cloning can be achieved)
- \*9 The placement is statically mapped to PCIe slots, with the following mapping:
	- vCon 1: Slot MLOM
	- vCon 2: Slot PCIe1
	- vCon 3: Slot PCIe2
	- vCon 4: Slot PCIe3

This placement can be manually adjusted as needed after conversion is performed.

\*10 - Supported in IMM Transition Tool, Release 1.0.2 and above

## <span id="page-3-0"></span>**Appendix B: Conversion Options**

The following are the conversion options present in the convert\_options.json file of the IMM Transition Tool:

- **1. "convert\_fabric\_policies": true**
	- Flag is enabled by default.
	- When enabled, following are converted:
		- VLANs / VLAN Groups / VSANs
		- FI Ports configuration
		- UCS Manager domain settings (NTP, DNS, Syslog, SNMP, System QoS, and Switch Control policies)

Following is the list of converted Fabric policies related to this flag:

- Ethernet Network Control Policy
- Ethernet Network Group Policy
- Flow Control Policy
- Link Aggregation Policy
- Link Control Policy
- Multicast Policy
- Network Connectivity Policy
- NTP Policy
- Port Policy
- SNMP Policy
- Switch Control Policy
- Syslog Policy
- System QoS Policy
- VLAN Policy
- VSAN Policy

## **2. "convert\_server\_policies": true**

- Flag is enabled by default.
- When enabled, following are converted:
	- BIOS Policies
	- Boot Policies
	- Ethernet Adapter Policies
	- Network Control Policies
	- QoS Policies
	- Fibre Channel Adapter Policies
	- Inband Profile Network/IP Pool Name
	- IPMI Access Profiles
	- iSCSI Adapter Policies
	- iSCSI Boot Policies
	- vNIC/vHBA Placement Policies
	- Power Policies
	- Power Control Policies
	- Local Disk Config Policies
	- Serial over LAN Policies
	- Fan Control Policies
	- KVM Management Policies
	- vMedia Policies
- Following is the list of converted IMM policies related to this flag:
- BIOS Policy
- Boot Order Policy
- Certificate Management Policy
- Ethernet Adapter Policy
- Ethernet Network Control Policy
- Ethernet QoS Policy
- Fibre Channel Adapter Policy
- Fibre Channel Network Policy
- Fibre Channel QoS Policy
- IMC Access Policy
- IPMI over LAN Policy
- iSCSI Adapter Policy
- iSCSI Boot Policy
- iSCSI Static Target Policy
- LAN Connectivity Policy
- Local User Policy
- Power Policy
- SAN Connectivity Policy
- SD Card Policy
- Serial over LAN Policy
- Storage Policy
- Thermal Policy
- Virtual KVM Policy
- Virtual Media Policy

### **3. "use\_ucsm\_domain\_name\_for\_unnamed\_policies": true**

- Flag is enabled by default.
- Following policies that do not exist in UCS Manager are set to UCS Manager domain name in Intersight:
	- VLAN/VSAN
	- Port Policies
- **4. "default\_policies\_name": "default"**

This option is used only if the option "use\_ucsm\_domain\_name\_for\_unnamed\_policies" is set to false. In such a case, "default\_policies\_name" value is used as the name for the unnamed policies.

## **5. "use\_ucsm\_domain\_name\_for\_target\_org\_for\_fabric\_objects": "true"**

- Flag is enabled by default.
- When enabled, fabric policies like VLAN/VSAN/Port Policies get stored in the Intersight Org whose name is the same as UCS Manager Domain Name.

## **6. "target\_org\_for\_fabric\_objects": "default"**

This option is used only if "use\_ucsm\_domain\_name\_for\_target\_org\_for\_fabric\_objects" is set to false. In such a case, the "target\_org\_for\_fabric\_objects" value is used as the name for this organization.

## **7. "convert\_service\_profiles": false**

- Flag is disabled by default.
- When the conversion of Service Profiles is enabled, all the Service Profiles get converted.
- When enabled, following identifiers may not be maintained:
	- IP
	- MAC
	- $\cdot$  IQN
	- UUID
	- WWxN

## **8. "force\_separate\_vlan\_policies": false**

- Flag is disabled by default.
- When set to false, it does not necessarily mean that a single VLAN Policy is created. It simply means that creation of separate policies is not enforced. If VLAN configuration in UCS Manager is different for both the fabrics, separate policies are created, independent of this flag.

## **9. "force\_separate\_vsan\_policies": false**

- Flag is disabled by default.
- When set to false, it does not necessarily mean that a single VSAN Policy is created. It simply means that creation of separate policies is not enforced. If VSAN configuration in UCS Manager is different for both the fabrics, separate policies are created, independent of this flag.

## **10. "force\_separate\_port\_policies": false**

- Flag is disabled by default.
- When set to false, it does not necessarily mean that a single Port Policy is created. It simply means that creation of separate policies is not enforced. If Port configuration in UCS Manager is different for both the fabrics, separate policies are created, independent of this flag.

## **11. "use\_ucsm\_domain\_name\_for\_root\_org": true**

- Flag is enabled by default.
- This meansthat the UCS Manager "root" org gets converted to an org named after the UCS Manager domain name.

#### **12. "root\_org\_name": "default"**

This option is used only if the option "use\_ucsm\_domain\_name\_for\_root\_org" is set to false. In such a case, the "root\_org\_name" value is used as the name for this organization.

## **13. "keep\_nested\_org\_path\_in\_org\_name": true**

- Flag is enabled by default.
- When enabled, nested org path is retained in Org Name otherwise only child org name is retained.

#### **14. "tag\_converted\_objects": true**

- Flag is enabled by default.
- When enabled, then a tag is associated with the Objects created in Intersight.

## **15. "default\_password":**

The default password value is provided during the installation of the IMM Transition Tool. This password is used as a replacement for any existing password in UCS Manager policies such as Virtual Media, ISCSI that is converted, since there is no way to retrieve them.

#### **16. "use\_vcon\_placement\_info\_for\_vnic\_vhba\_order": false**

- Flag is disabled by default.
- When enabled, vCon placement is considered to decide the vHBA and vNIC PCI Order.
- vCon placement is converted to a static slot mapping: vCon1: "MLOM", vCon2: "1", vCon3: "2" and vCon4: "3".

# <span id="page-7-0"></span>**Appendix C: Proxy Settings**

The IMM Transition Tool provides the option of enabling or disabling proxy settings while establishing a connection with the UCS Manager domain and with Intersight. You can change the proxy settings depending on your requirement scenario.

#### **Scenario 1: Proxy Settings only for UCS Manager Connection**

When you are on **Add UCSM** page, perform the following steps if you need to enable Proxy Settings only for connecting to the UCS domain.

- **1.** Click **Settings** present under the Gear icon on the top-right corner.
- **2.** Toggle **Enable Proxy** to turn it on.
- **3.** Enter the Proxy Hostname or IP.
- **4.** Enter the Proxy Port number.
- **5.** If your proxy settings require authentication, toggle **Authentication** to turn it on, else go to step 8.
- **6.** Enter the Username.
- **7.** Enter the Password.
- **8.** Click **Save**.

The Proxy Settings get saved.

- **9.** Generate the readiness report as per the steps mentioned in Working with Cisco [Intersight](https://www.cisco.com/c/en/us/td/docs/unified_computing/Intersight/b_cisco_intersight_managed_mode_transition_tool_user_guide/m_using_tool.html) Managed Mode [Transition](https://www.cisco.com/c/en/us/td/docs/unified_computing/Intersight/b_cisco_intersight_managed_mode_transition_tool_user_guide/m_using_tool.html) Tool
- **10.** Go to the **Settings** section and toggle **Enable Proxy** to turn if off.
- **11.** Push the converted objects to Intersight as per the steps mentioned in Working with Cisco [Intersight](https://www.cisco.com/c/en/us/td/docs/unified_computing/Intersight/b_cisco_intersight_managed_mode_transition_tool_user_guide/m_using_tool.html) Managed Mode [Transition](https://www.cisco.com/c/en/us/td/docs/unified_computing/Intersight/b_cisco_intersight_managed_mode_transition_tool_user_guide/m_using_tool.html) Tool

#### **Scenario 2: Proxy Settings only for Intersight Connection**

When you are on **Push to Intersight** page, perform the following steps if you need to enable Proxy Settings only for connecting to Intersight.

- **1.** Click **Settings** present under the Gear icon on the top-right corner.
- **2.** Toggle **Enable Proxy** to turn it on.
- **3.** Enter the Proxy Hostname or IP.
- **4.** Enter the Proxy Port number.
- **5.** If your proxy settings require authentication, toggle **Authentication** to turn it on, else go to step 8.
- **6.** Enter the Username.
- **7.** Enter the Password.
- **8.** Click **Save**.

The Proxy Settings get saved.

- **9.** Click **Next**.
- **10.** Connect to Intersight and Push the converted objects to Intersight as per the steps mentioned in [Working](https://www.cisco.com/c/en/us/td/docs/unified_computing/Intersight/b_cisco_intersight_managed_mode_transition_tool_user_guide/m_using_tool.html) with Cisco Intersight Managed Mode [Transition](https://www.cisco.com/c/en/us/td/docs/unified_computing/Intersight/b_cisco_intersight_managed_mode_transition_tool_user_guide/m_using_tool.html) Tool
- **11.** Go to the **Settings** section and toggle **Enable Proxy** to turn if off.

## **Scenario 3: Proxy Settings for UCS Manager and Intersight Connection**

When you log into the IMM Transition Tool, perform the following steps to enable Proxy Settings.

- **1.** Click **Settings** present under the Gear icon on top-right corner.
- **2.** Toggle **Enable Proxy** to turn it on.
- **3.** Enter the Proxy Hostname or IP.
- **4.** Enter the Proxy Port number.
- **5.** If your proxy settings require authentication, toggle **Authentication** to turn it on, else go to step 8.
- **6.** Enter the Username.
- **7.** Enter the Password.
- **8.** Click **Save**.

The Proxy Settings get saved.

# <span id="page-9-0"></span>**Appendix D: Sample Use Cases**

## **Accelerate deployments of UCS X-Series**

When supporting the UCS X-Series, the fabric interconnects run in Intersight Managed Mode. If you are using Cisco UCS Manager and want to use UCS X-series, then you have to transition to IMM. This transition

- Extends existing Service Profile Templates to Intersight.
- Automatically converts related server policies such as Boot, BIOS, LAN/SAN connectivity.
- Converts fabric configuration such as VLANs/VSANs, port configuration.

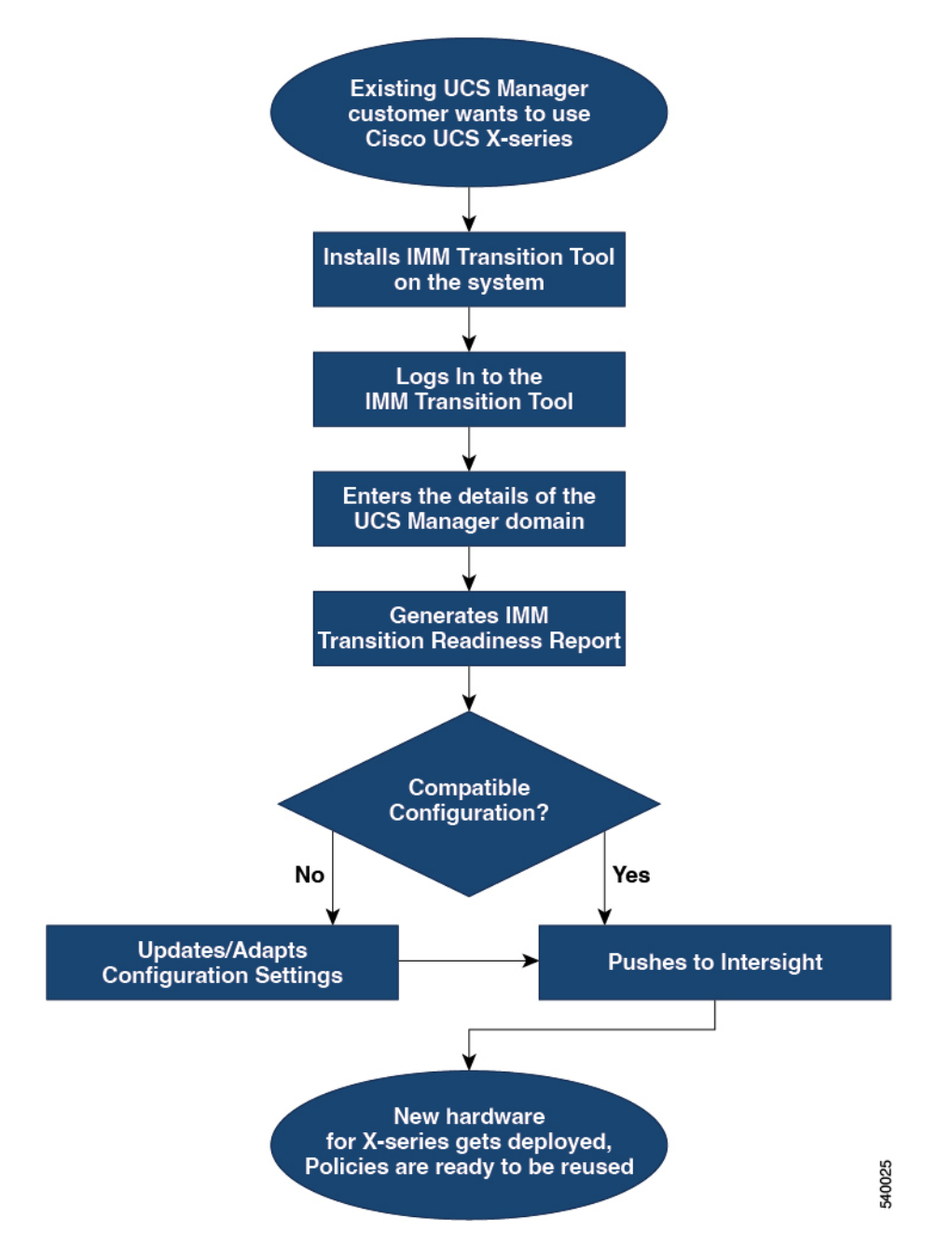

Perform following steps to convert the existing UCS Manager domain objects to Intersight objects.

## **Before you begin**

Your system must meet the prerequisites mentioned in the [Prerequisites](https://www.cisco.com/c/en/us/td/docs/unified_computing/Intersight/b_cisco_intersight_managed_mode_transition_tool_user_guide/m_get_started_imm_tt.html) section.

**Step 1** Install Cisco IMM Transition Tool in your system.

Follow the Installation procedure mentioned in Installing Cisco Intersight Managed Mode [Transition](https://www.cisco.com/c/en/us/td/docs/unified_computing/Intersight/b_cisco_intersight_managed_mode_transition_tool_user_guide/m_get_started_imm_tt.html) Tool

**Step 2** Log into the IMM Transition Tool.

- **Step 3** Enter the details of the UCS Manager domain.
- **Step 4** Generate the readiness report to check the compatibility for transition.
- **Step 5** a) If incompatible, update configuration settings.
	- b) When compatible, push the converted configuration to Intersight.

#### **What to do next**

The new hardware gets deployed. The software configuration of the UCS Manager domain, and the existing policies are ready to be reused. You can now monitor the Cisco UCS X-Series systems from anywhere and perform Policy-based management across the servers.

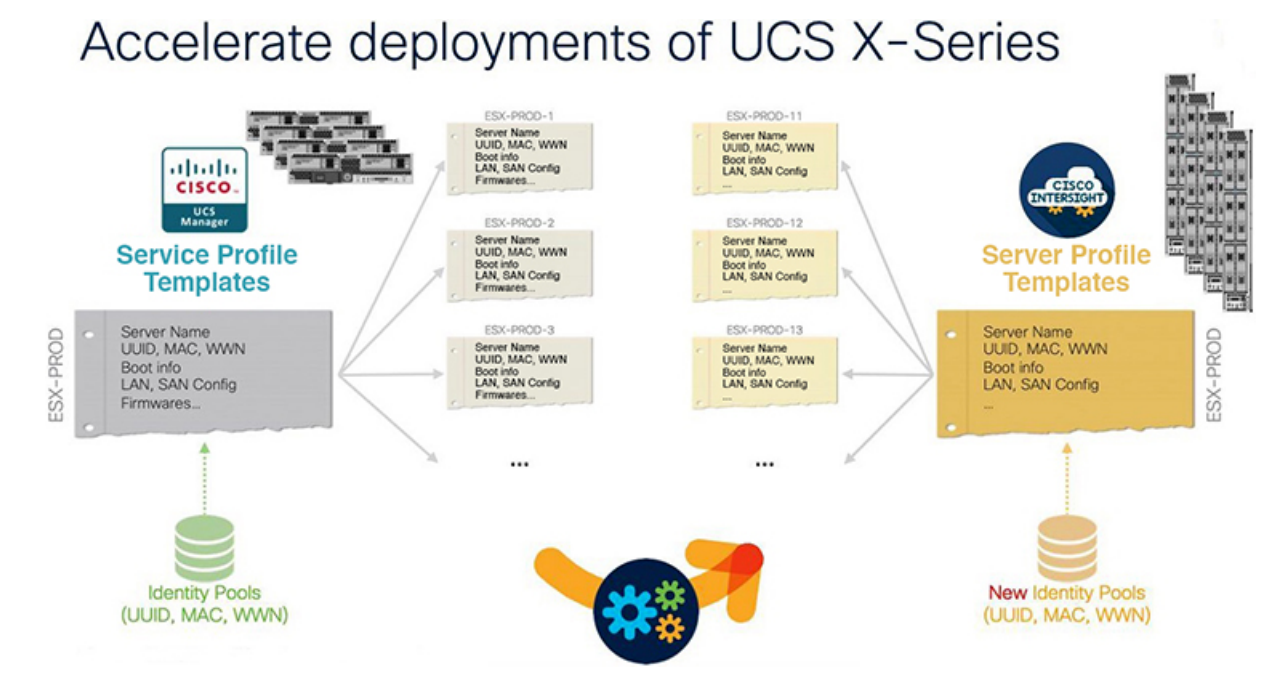

For the steps on performing this transition, see Working with Cisco Intersight Managed Mode [Transition](https://www.cisco.com/c/en/us/td/docs/unified_computing/Intersight/b_cisco_intersight_managed_mode_transition_tool_user_guide/m_using_tool.html) Tool

# <span id="page-11-1"></span><span id="page-11-0"></span>**Appendix E: Providing Feedback**

Use the **Feedback** button in the top-right corner to provide feedback about the tool or information about the missing features.

# **Appendix F: Technical Support**

In case you need any assistance, you can share the logs file with the technical team.

Perform the following steps to send your query:

- **1.** Go to the list view displaying all the transition records.
- **2.** Scroll down to the transition record for which you need technical assistance.
- **3.** Click **…** present against the record.
- **4.** Click **Download Logs**.
- **5.** Save the logs file in your computer.
- **6.** Attach the saved logs file to the email and send the email with your queries/feedback to the [imm-transition-feedback@cisco.com](mailto:imm-transition-feedback@cisco.com) group.

**Appendix**

 $\mathbf{l}$ 

٦